# Q 2D の機器データをベースに 3D 形状を作成したい

# A 2D の機器データを[断面に展開]で各視点方向に展開し、立 体図形で形状を作成します

2D の機器データをそれぞれの視点方向に合わせて貼り付けたものを下絵にし、[立体]コマンドで立体を組み合わせて形 状データを作成します。

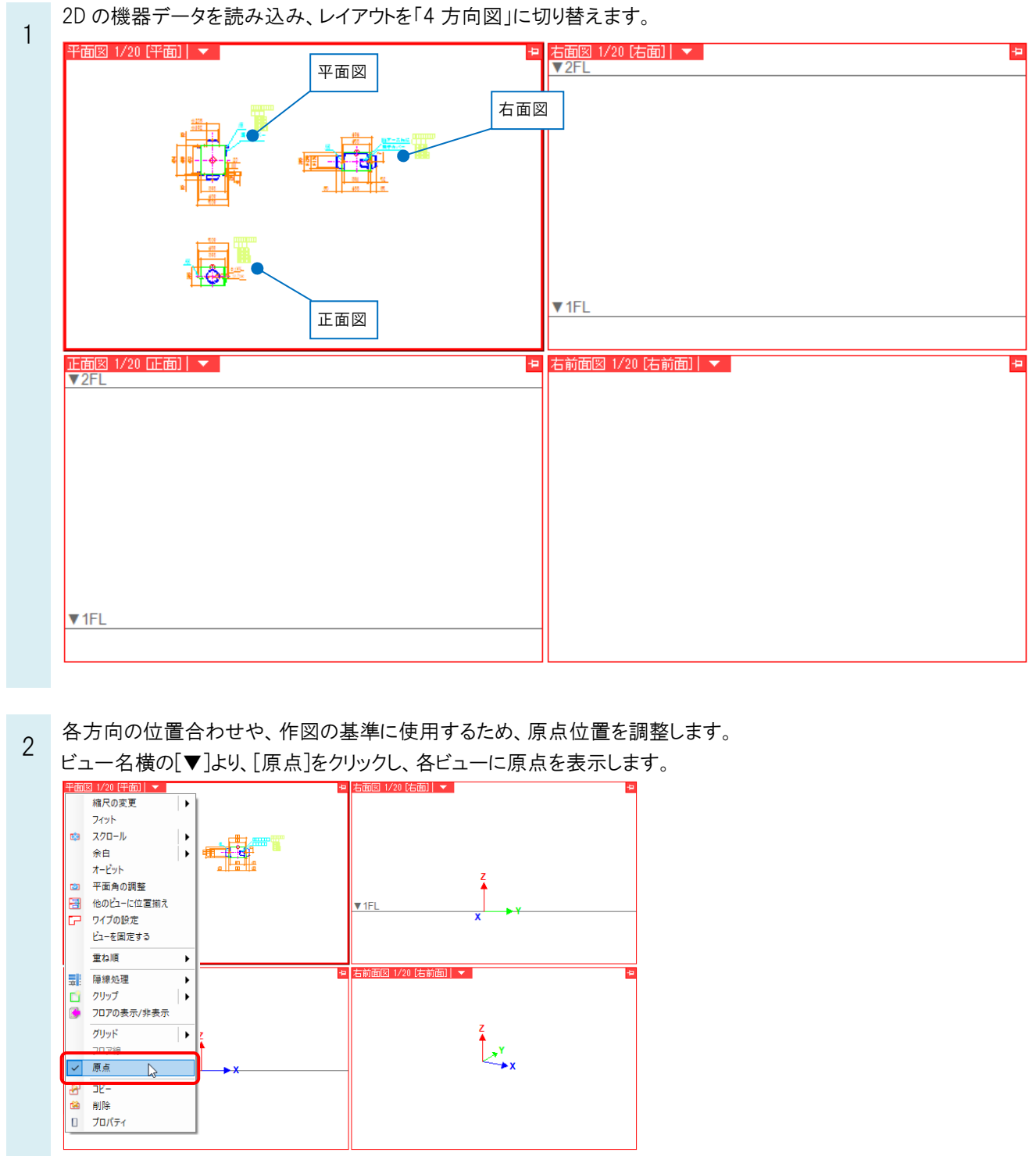

3 「平面図」ビューにて、機器の平面図形の基準点に原点を合わせます。

[表示]タブ-[原点移動]コマンドを起動します。配置の基準位置とする箇所にカーソルを合わせ、クリックします。

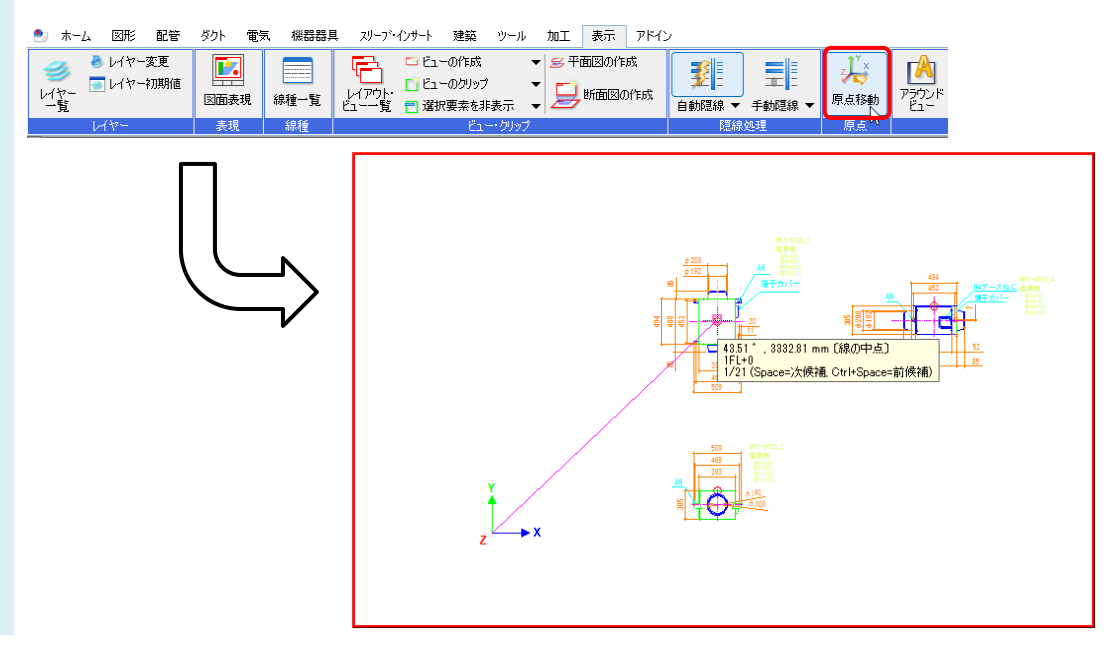

- 4 読み込んだ機器データを、それぞれの方向のビューに配置します。
	- [図形]タブ-[断面に展開]コマンドを起動します。

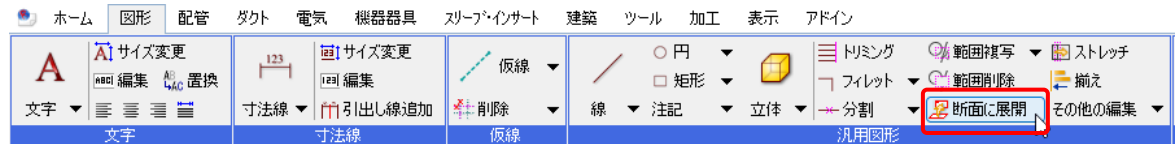

「ビュー専用」を選択し、正面図に配置する図形を選択し、コンテキストメニューの[確定]をクリックします。

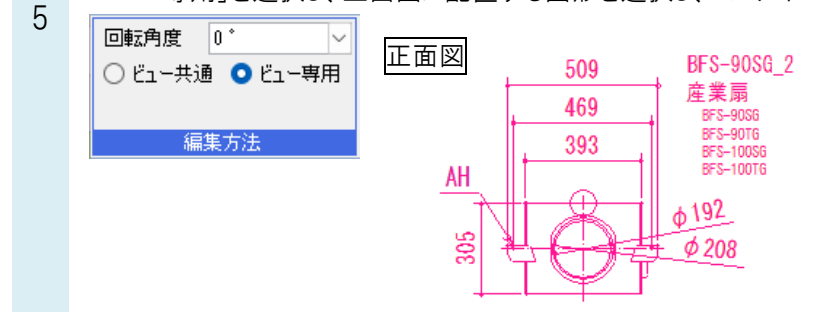

正面方向の機器の基準点を指定します。 6 =次候補, Ctrl+Space=前候補)

カーソルを正面ビューに移動し、正面ビューの原点の位置でクリックします。 正面ビュー

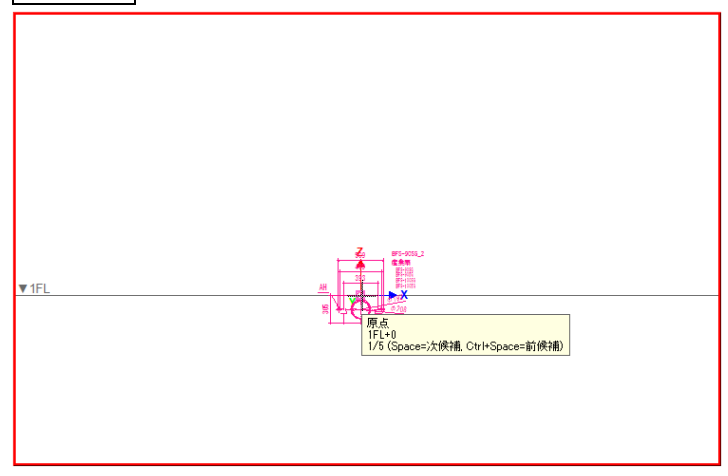

同様に、右面図の図形も右面ビューに移動し、右面ビューの原点を基準に配置します。

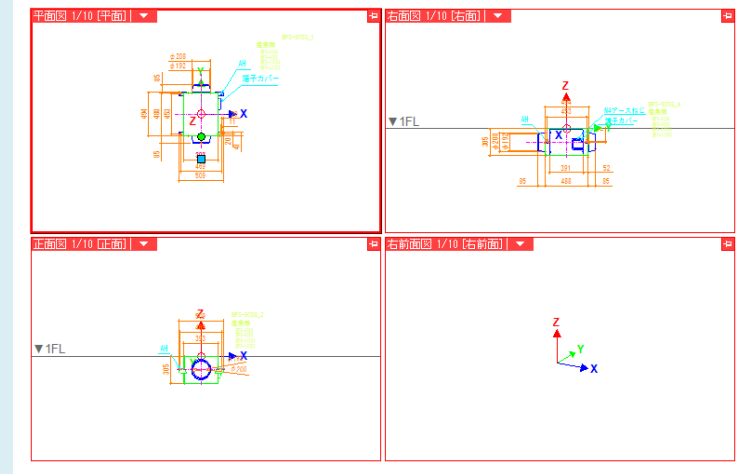

7 2D の機器データを元にして 3D の形状データを作成します。

[図形]タブ-[立体図形]などから使用する図形を選択し、サイズや作図方法、高さを指定します。

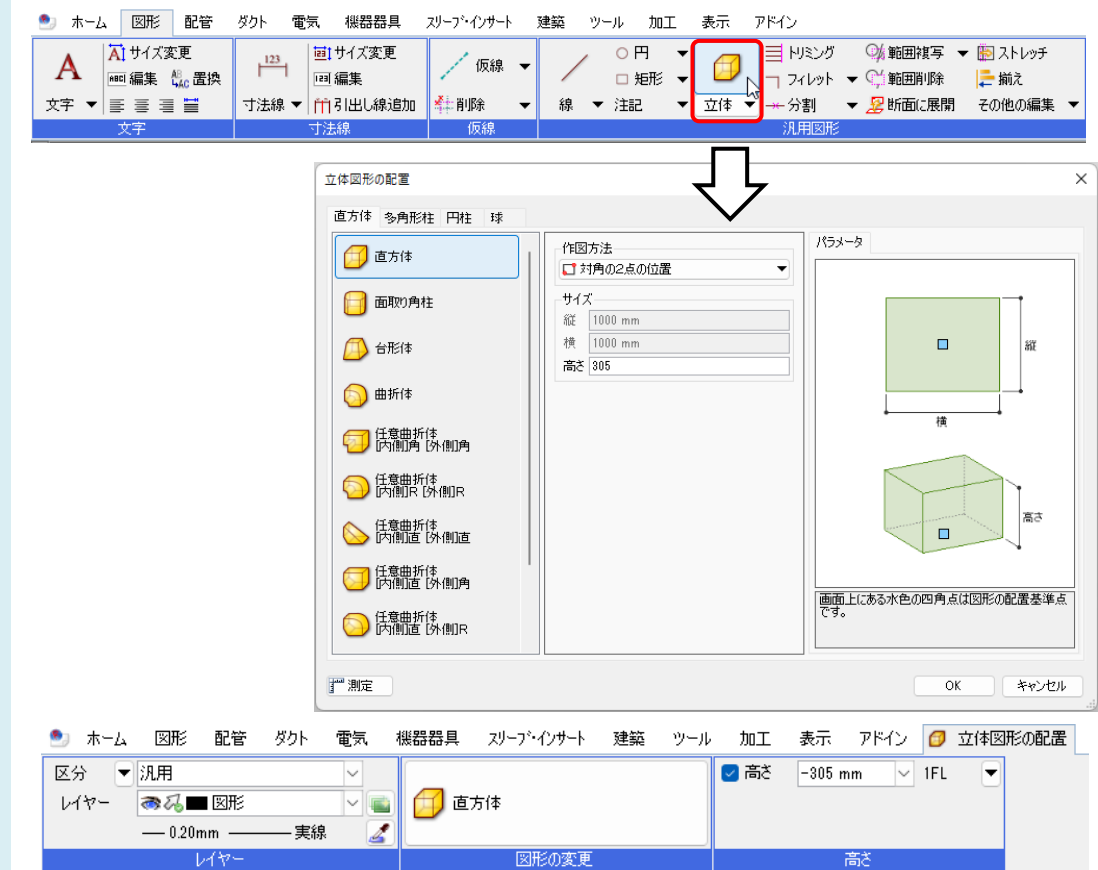

#### ●補足説明

3D 形状は[立体図形]コマンドの他に[機器器具]タブ-[鋼材]コマンドや、[配管]タブ-[配管]コマンド、[弁類]コマンドなど からでも作図できます。

平面ビューや正面ビューで図形の位置や高さを確認し、配置します。 8 平面ビューの位置  $\phi$  208  $\mathsf{AH}$  $\phi$  192 509 85  $\overline{1}$ 端子カバー 469 Å **AH**  $rac{8}{45}$  $\vert \vec{z} \vert$ ⊕  $\frac{20}{11}$ 192  $\frac{5}{2}$  $\overline{\underline{\phi}}$  208  $\overline{\phantom{0}}$ ន $\left| \vec{z} \right|$  $\mathbb{E}$ 393  $\overline{469}$ 

509

### ●補足説明

配置した 3D 図形はそれぞれの視点方向からハンドルの操作で編集することができます。 移動ハンドル(青)

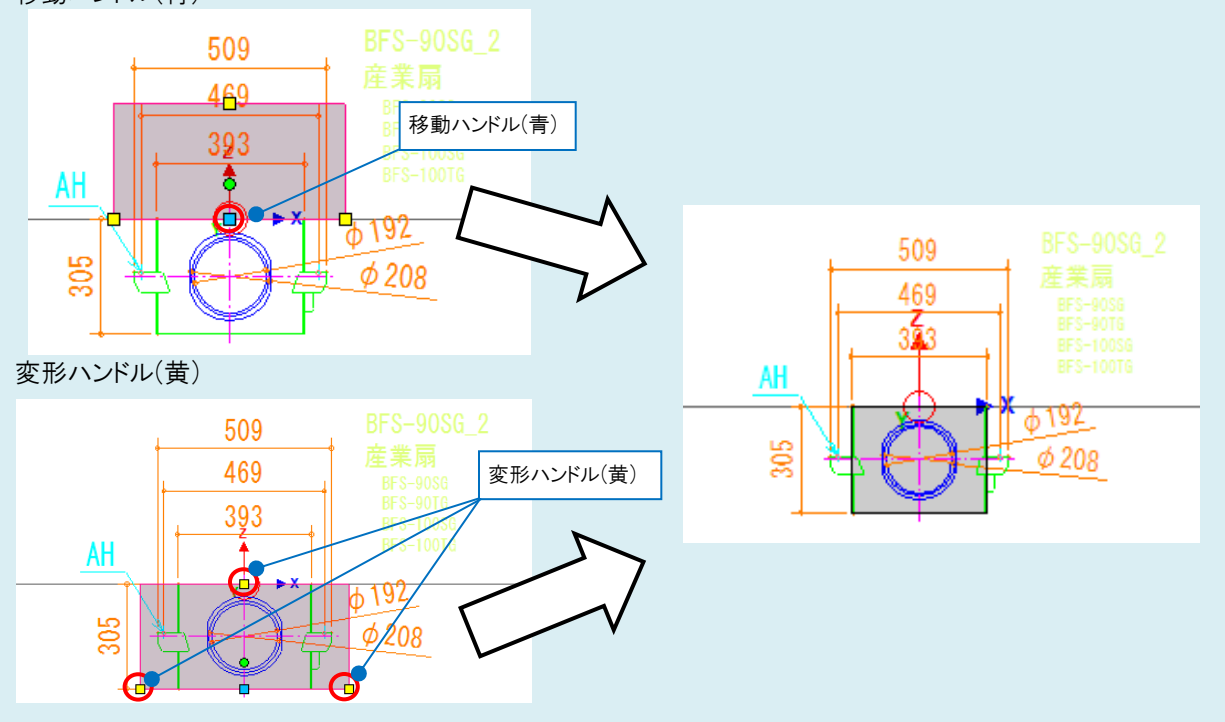

同様に他の部分も3D 図形を作図します。

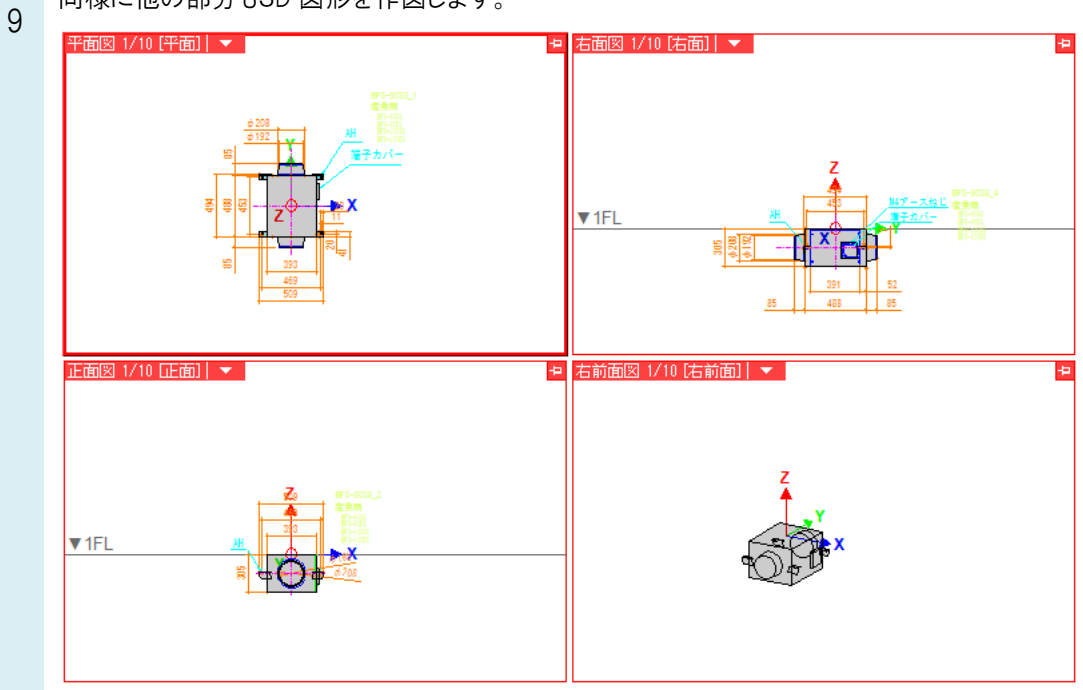

作成した図形をユーザー部材に登録します。

10 [機器器具]タブ-[ユーザー部材]コマンドを起動し、[ユーザー部材の配置]ダイアログの[ユーザー部材の追加]を クリックします。

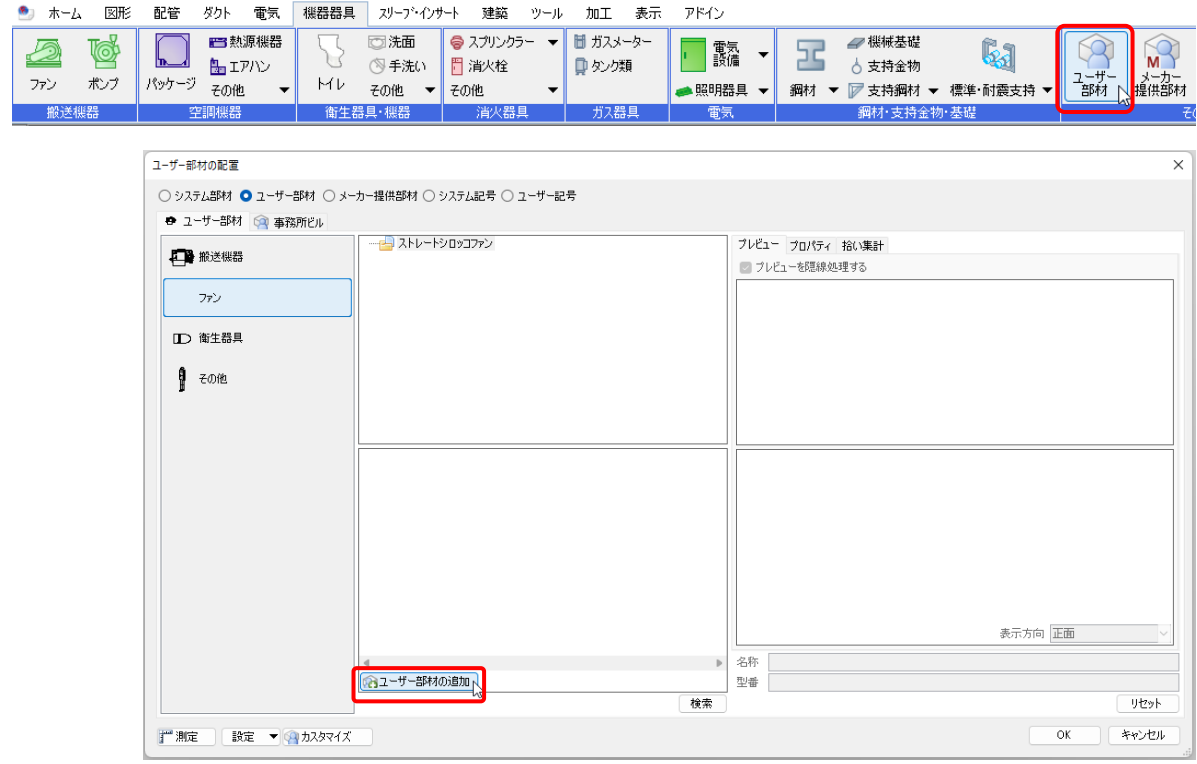

11 「ユーザー部材の追加」ダイアログで名称や型番を入力し、「3D+CG」の「登録」をクリックします。 作成した立体図形を選択し、確定後、基準位置(原点)を指定します。

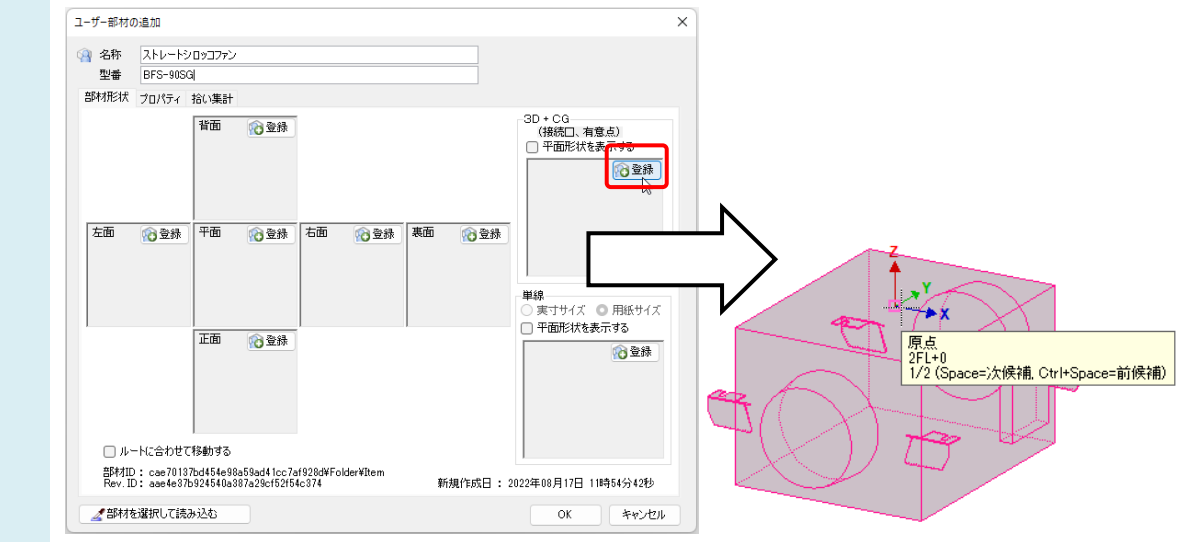

## ●補足説明

範囲選択などした際に選択した要素の中から不要な要素を選択解除したい場合は、

[オプション]-[選択要素の絞り込み]を使用します。

[要素タイプ]タブの「3D 図形」のみにチェックを入れると、選択した要素の中から立体図形のみを絞り込むことができま す。

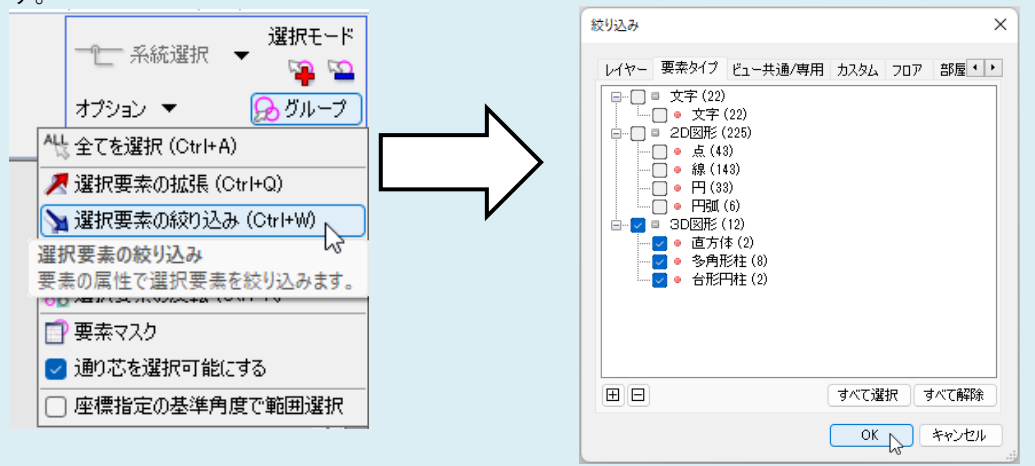

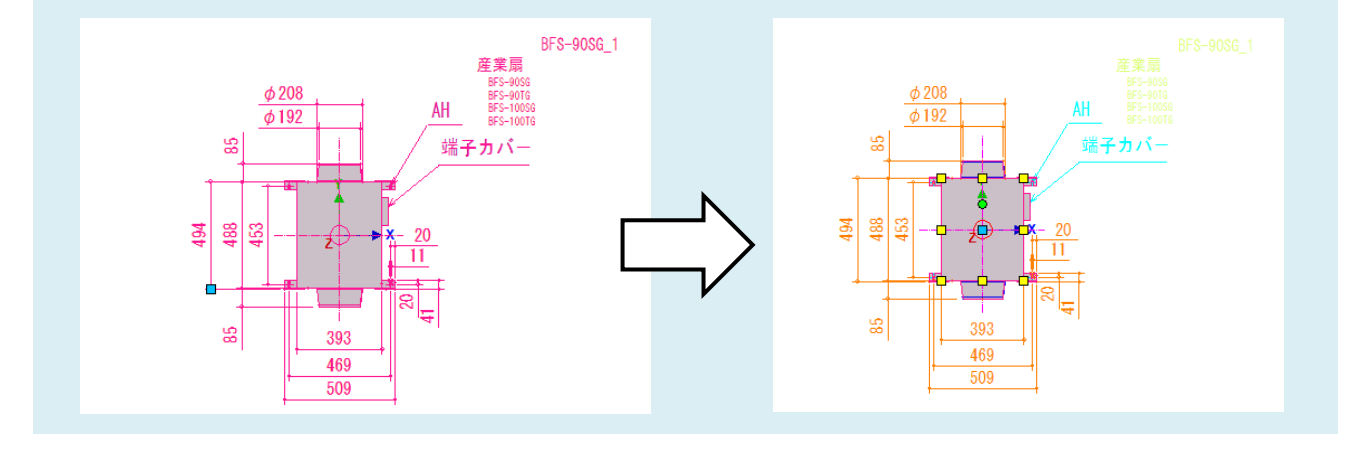

- 12
- 「ユーザー部材の追加」ダイアログの[OK]をクリックすると作成した立体図形をユーザー部材に登録できます。

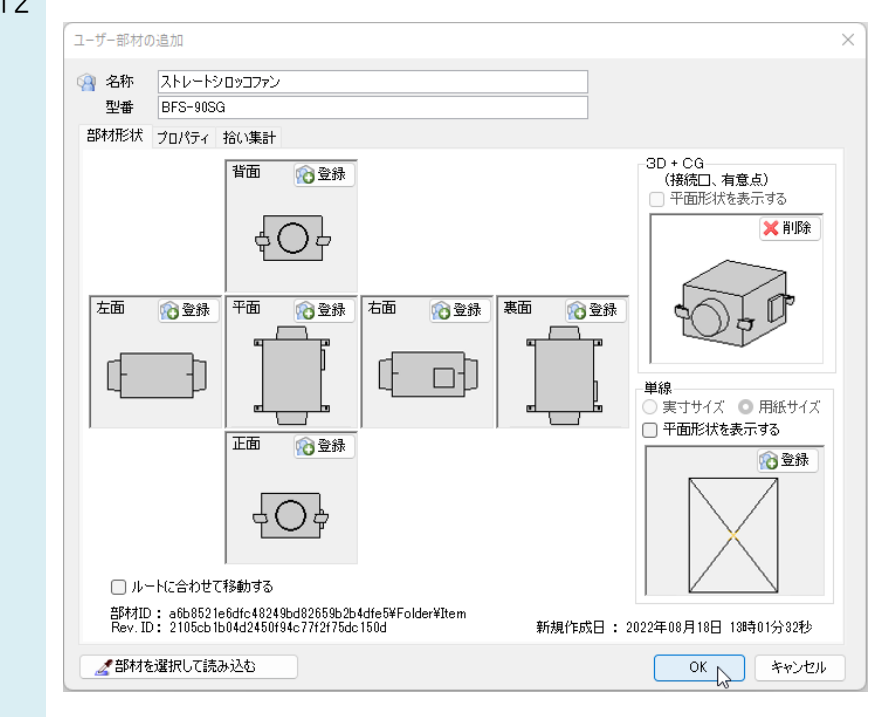